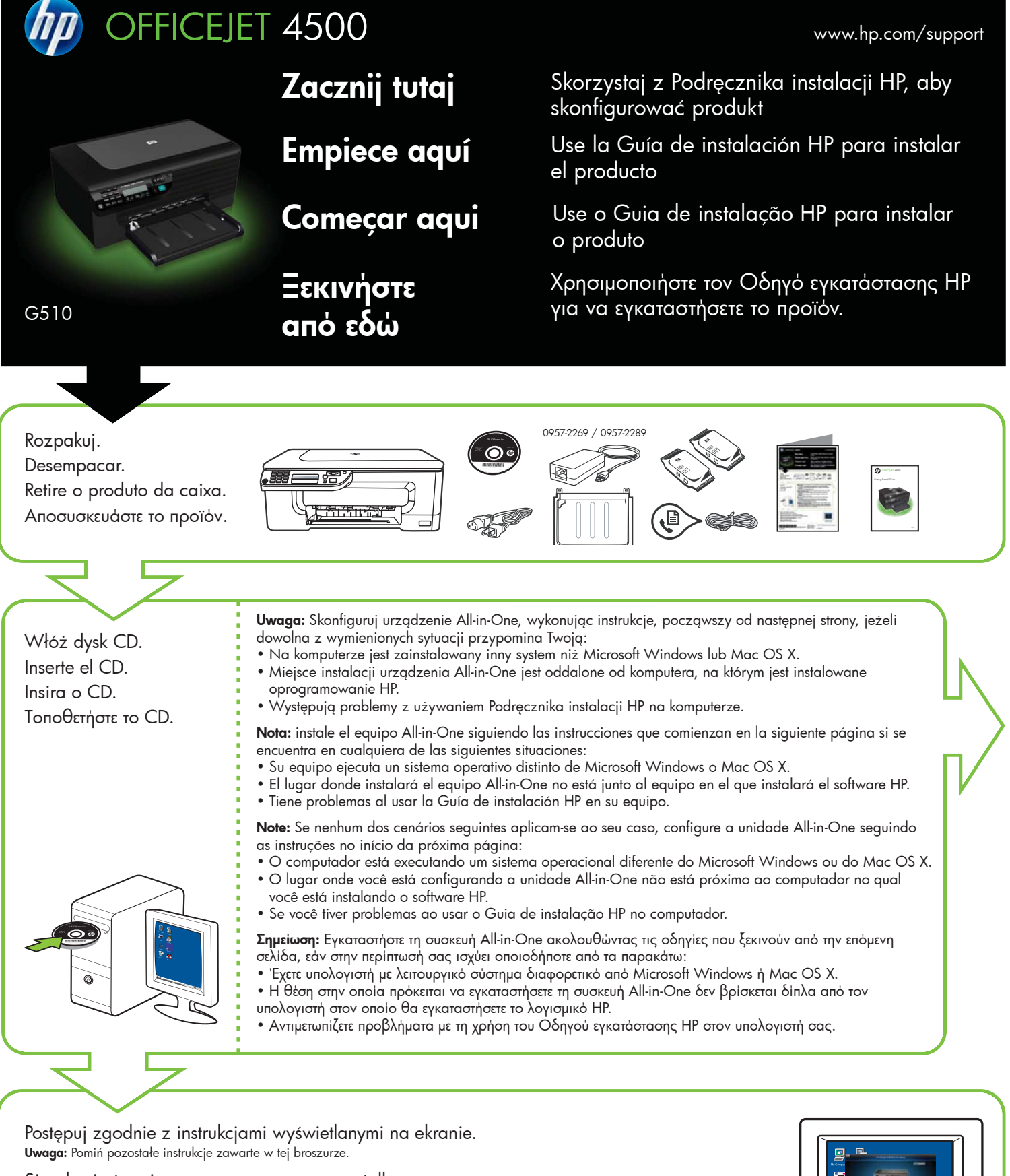

Siga las instrucciones que aparecen en pantalla. **Nota:** omita el resto de las instrucciones de este folleto.

Siga as instruções na tela. **Note:** Ignore as outras instruções neste folheto.

Ακολουθήστε τις οδηγίες που εμφανίζονται στην οθόνη. **Σημείωση:** Αγνοήστε τις υπόλοιπες οδηγίες που δίνονται σ' αυτό το φυλλάδιο.

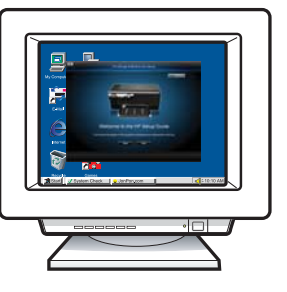

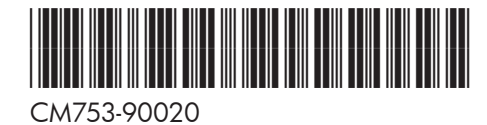

Printed in China<br>中国印刷 Dicetak di Cina

**PL ES PT EL**

© 2009 Hewlett-Packard Development Company, L.P.

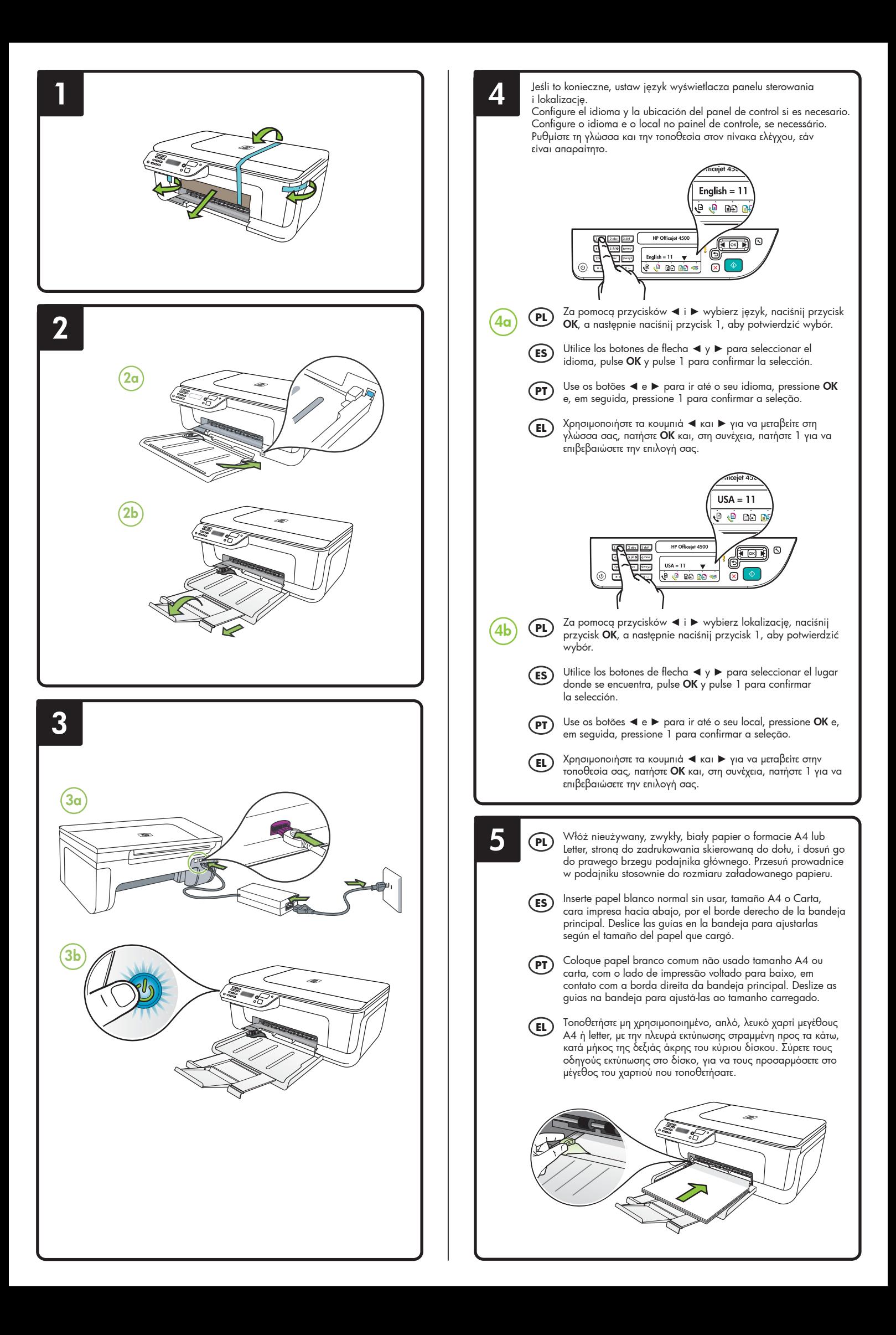

**7**

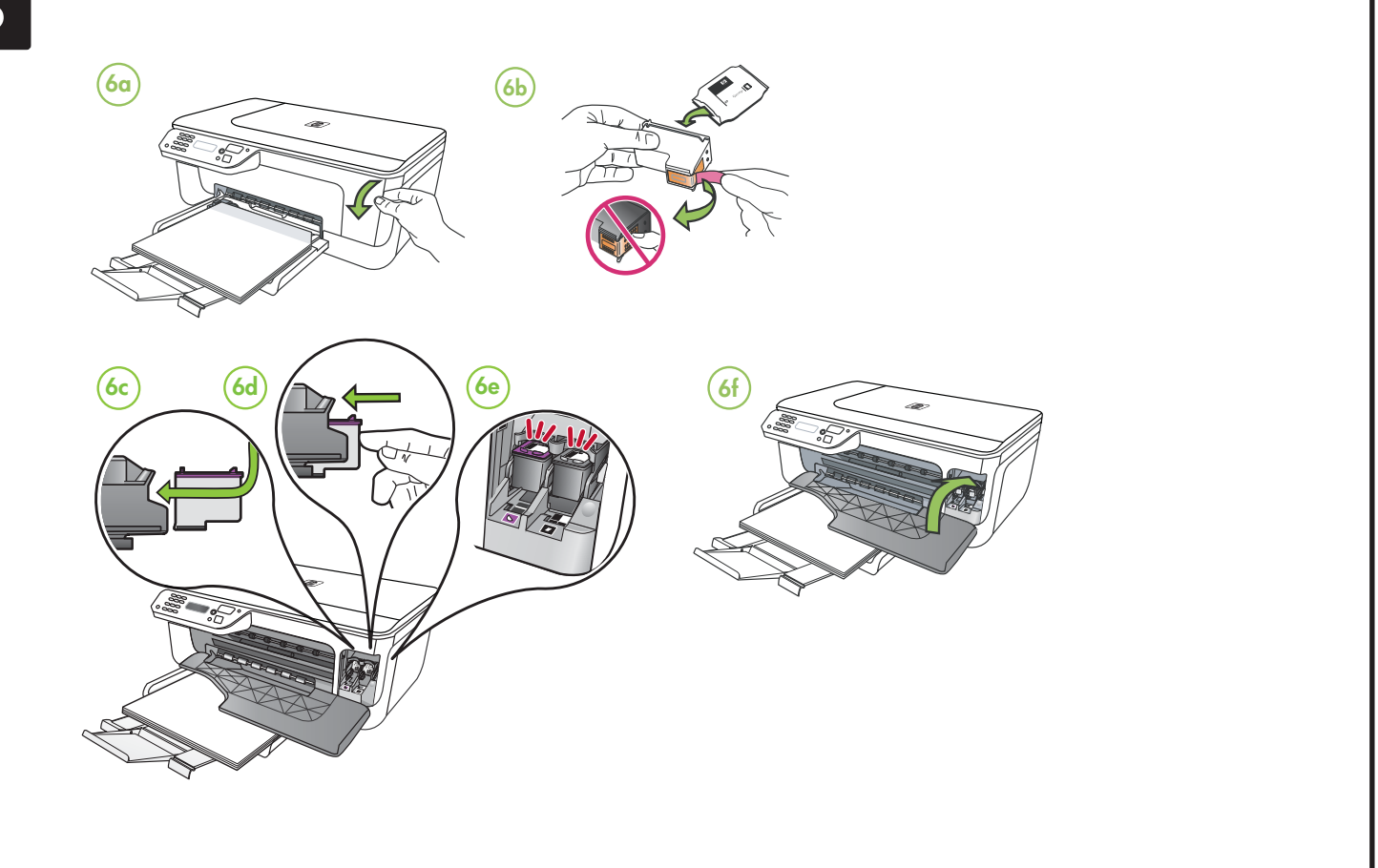

- monitu naciśnij przycisk **OK**, aby wydrukować stronę wyrównania. (Upewnij się, że w podajniku znajduje się nieużywany, zwykły, biały papier).
- **7b** Umieść stronę wyrównania **zadrukowaną stroną do szyby skanera**.
- **7c** Naciśnij przycisk **OK**, aby zeskanować stronę wyrównania. Wyrównywanie kończy się po zeskanowaniu strony.

**Po zakończeniu procesu wyrównywania, przejdź do kroku 8.**

## Wyrównaj wkłady Ευθυγραμμίστε τα **PL** Alinee los cartuchos Alinhar os **EL ES PT**

- δοχεία μελάνης **7a** Po wyświetleniu odpowiedniego **OK** para imprimir la página de alineación (asegúrese de haber cargado papel blanco normal sin usar en la bandeja).
	- **7b** Coloque la página de alineación **hacia abajo** en el cristal del escáner.
	- **7c** Pulse **OK** para escanear la página de alineación. Una vez escaneada, la alineación habrá finalizado.

**Cuando el proceso de alineación haya fi nalizado, vaya al paso 8.**

## **7a** Cuando se le solicite, presione **cartuchos de tinta**

- **7a** Quando solicitado, pressione **OK** para imprimir a página de alinhamento. (Certifique-se de que você tenha carregado papel branco comum não usado na bandeja).
- **7b** Coloque a página de alinhamento **voltada para baixo** no vidro do scanner.
- **7c** Pressione **OK** para digitalizar a página de alinhamento. Após a digitalização da página, o alinhamento estará completo.

**Quando o processo de alinhamento estiver completo, vá para a etapa 8.**

- **7a** Όταν σάς ζητηθεί, πατήστε **OK** για να εκτυπώσετε τη σελίδα ευθυγράμμισης. (Βεβαιωθείτε ότι έχετε τοποθετήσει μη χρησιμοποιημένο, απλό, λευκό χαρτί στο δίσκο).
- **7b** Τοποθετήστε τη σελίδα ευθυγράμμισης **με την μπροστινή όψη προς τα κάτω** στη γυάλινη επιφάνεια του σαρωτή.
- **7c** Πατήστε **OK** για να σαρώσετε τη σελίδα ευθυγράμμισης. Αφού πραγματοποιηθεί η σάρωση, η ευθυγράμμιση έχει ολοκληρωθεί.

**Όταν ολοκληρωθεί η διαδικασία ευθυγράμμισης, προχωρήστε στο βήμα 8.**

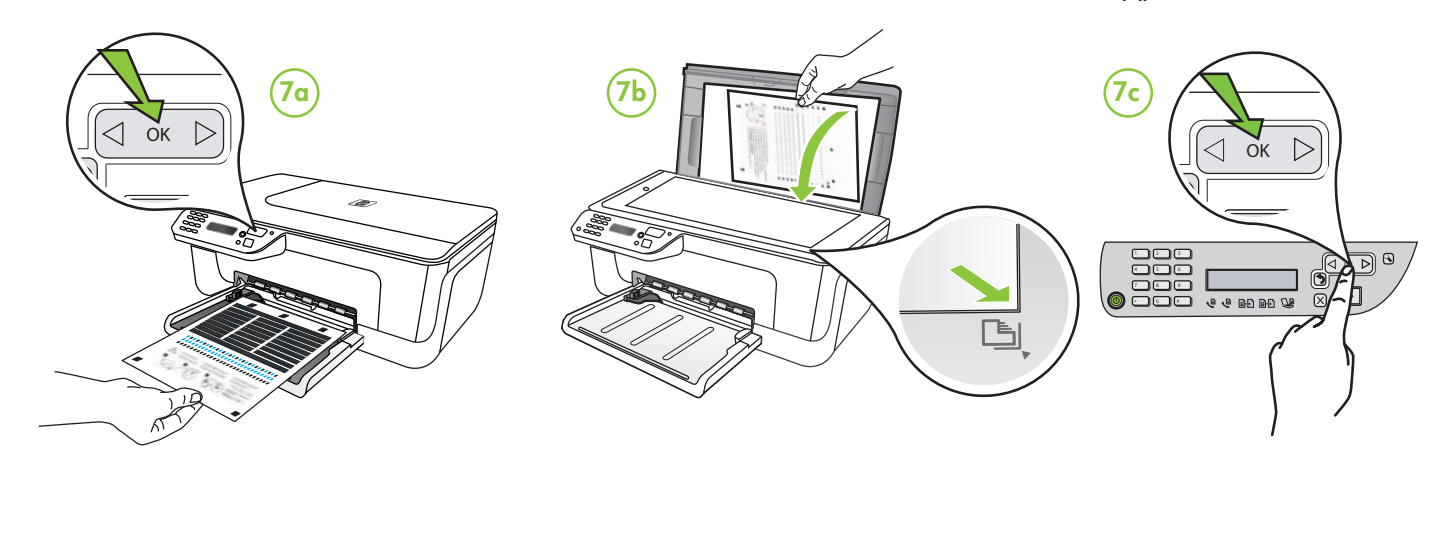

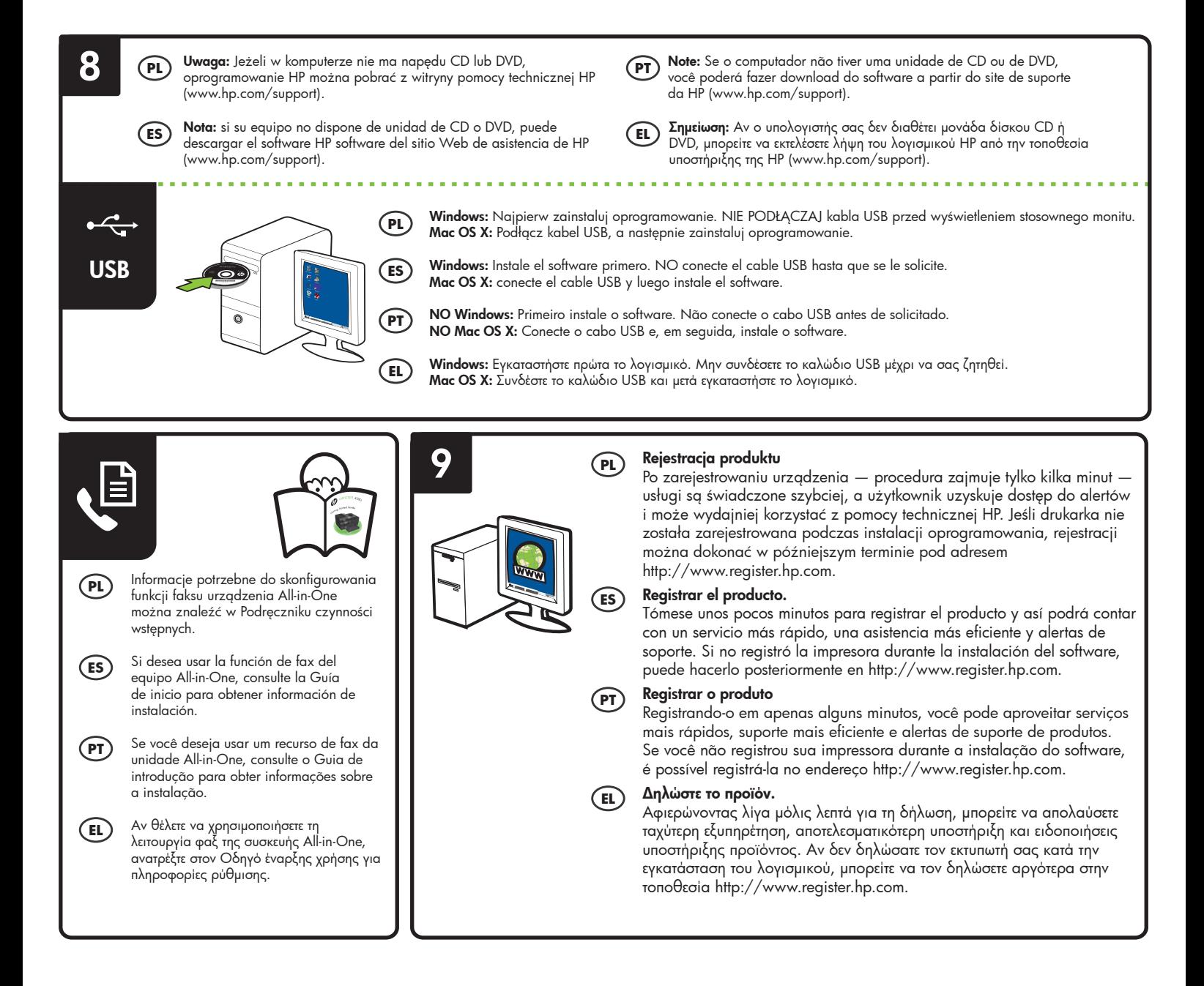